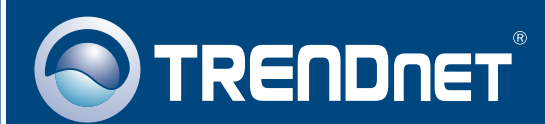

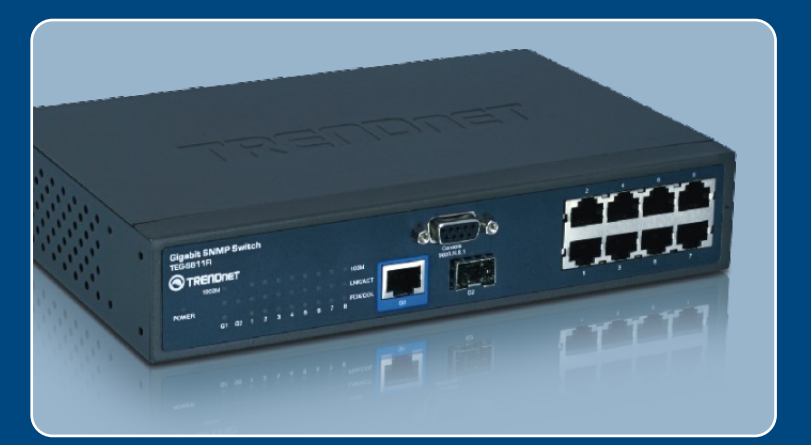

# **Quick Installation Guide** <u>EE XK IT IN IN IN IN </u>

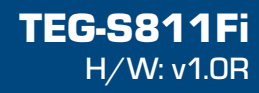

### **Table of Contents**

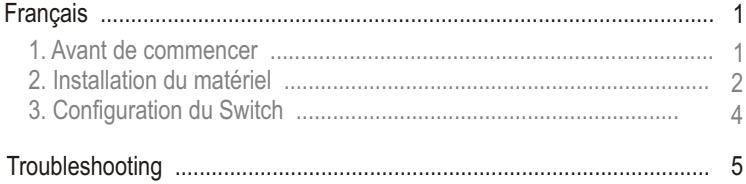

## **1. Avant de commencer**

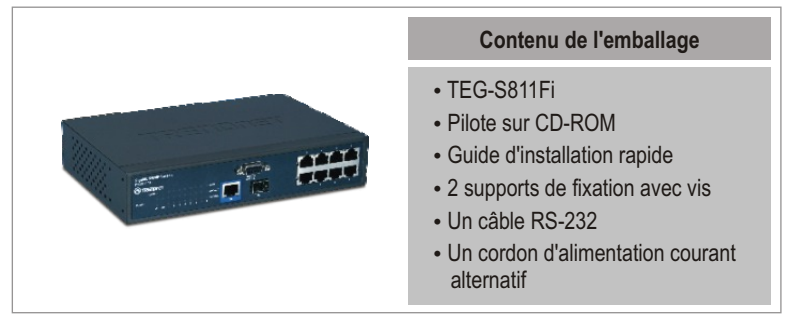

### **Configuration du système**

- Navigateur Internet : Internet Explorer 6.0 ou ultérieur
- 
- Navigateur Internet : Internet Explorer 6.0 ou ultérieur<br>▪ Ordinateur avec port série<br>▪ Câble fibre multi mode 50/125 ou 62,5/125 μm avec connecteurs de type
- © SC pour ports 100BaseFX<br>● Module Mini GBIC (par ex. TEG-MGBSX, TEG-MGBS10, TEG-MGBS40, TEG-MGBS80, TEG-MGBS10D3\_D5, TEG-MGBS40D3\_D5) pour logements Mini GBIC

### **Application**

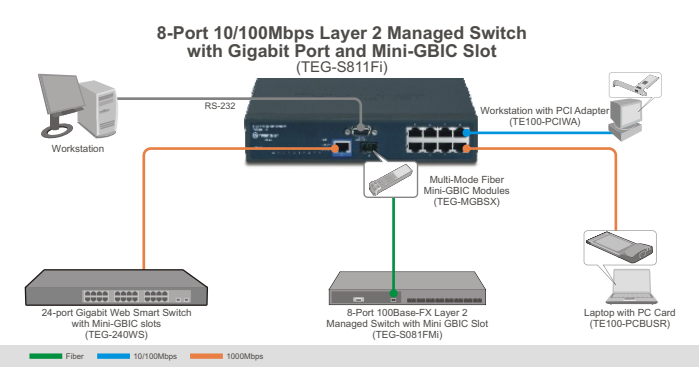

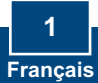

### **2. Installation du matériel**

Remarque : Après avoir terminé l'installation du matériel, utilisez votre navigateur Internet pour configurer le TEG-S811Fi. Consultez la **Partie 3 (Configuration de votre Switch)** pour plus d'informations.

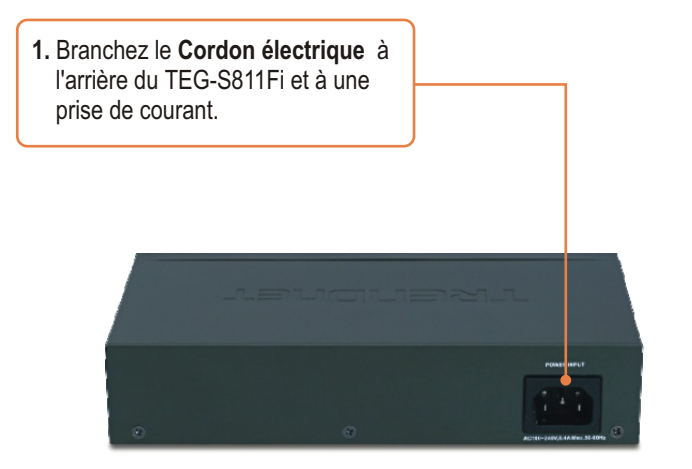

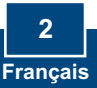

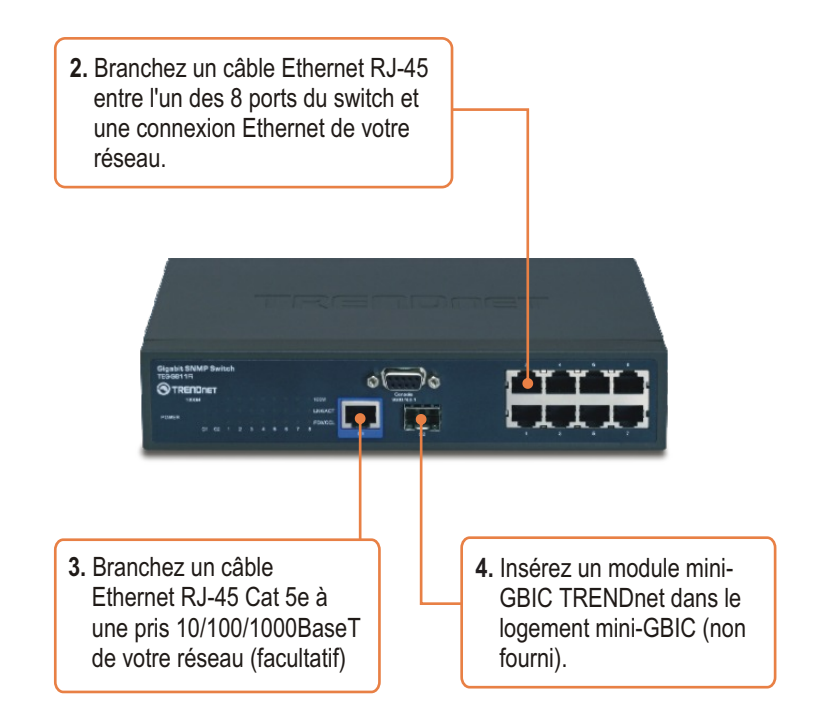

### **Enregistrez votre produit**

Afin d'être sûr de recevoir le meilleur niveau de service clientèle et le meilleur support possibles, veuillez prendre le temps d'enregistrer votre produit en ligne sur: **www.trendnet.com/register** Nous vous remercions d'avoir choisi Trendnet

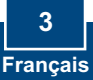

### **Configuration du navigateur**

Remarque : Avant de pouvoir configurer le Switch, une adresse IP statique doit être assignée à l'adaptateur réseau de votre ordinateur dans le sous-réseau de 192.168.16.x. L'adresse IP par défaut du Switch étant 192.168.16.1, assurez qu'aucun autre périphérique réseau n'a reçu la même adresse IP. (Consultez la rubrique « Dépannage » pour configurer les paramètres TCP/IP de votre PC.)

- about:blank Microsoft Internet Expli<br>le Edit View Pavorites Tools Help **1.** Ouvrez votre navigateur Internet, G Back · ⊙ · R 2 4 P Search \* Favorites → B tapez **http://192.168.16.1** dans la  $http://192.168.16.1$ barre d'adresse et enfoncez la touche **Enter**.  $\sqrt{2}$ **Connect to 192.168.16.1** P. **2.** Saisissez le nom d'utilisateur et le mot de passe et cliquez sur **OK**. indev htm Par défaut :  $\Omega$  root Nom d'utilisateur : **root** Daccupyd- $\overline{\phantom{a}}$  Mot de passe : **root** Remember my password Cancel
	- **3.** Cliquez sur **Système** > **Configuration IP**. Changez ensuite l'**adresse IP** afin qu'elle se trouve sur le même sous-réseau que votre réseau. Saisissez le **masque de sous réseau** et la **passerelle** afin qu'ils correspondent à votre réseau. Cliquez ensuite sur **Appliquer**.

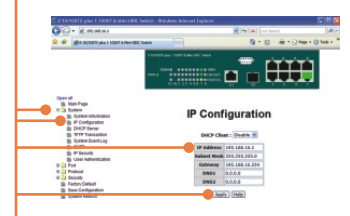

#### **Q1: After connecting the TEG-S811Fi to a power outlet, the LEDs do not turn on.**

**A1:**  Check the connection of the power cord to the TEG-S811Fi and the power outlet. Also check that the power outlet is receiving power.

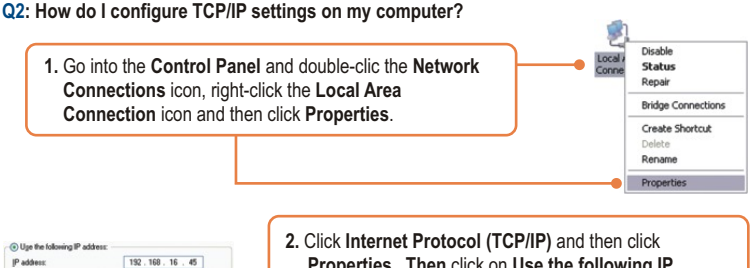

Subnet mask 255 255 255 0 Default gateway

**Properties. Then** click on **Use the following IP address**, and make sure you assign your network adapter an IP address in the subnet of 192.168.16.x.

**Q3: I connect the switch to my network via the mini-GBIC module, but I am unable to make a connection.**

**A3:** First, verify that you are using the proper fiber cable. Second, verify that the TX and RX cables have been reverse on the opposite Fiber connection. Third, when connecting to the mini-GBIC modules, your Fiber connection must be Gigabit. Fourth, power down the switch. Wait 15 seconds, then plug the switch back in.

#### **Q4: How do I login to the switch via the console port?**

- **A4:** Follow the instructions below:
- **1)** Connect the RS-232 cable from a serial port on your Windows PC to the console port on your computer.
- 2) Go to Start -> Programs -> Accessories -> Communications -> Hyperterminal
- 3) Enter a name, select an icon and then click **OK**.
- 4) Select the correct COM port (e.g. COM1, COM2) and then click **OK**.
- 5) Enter the following, click Apply and then click **OK**:

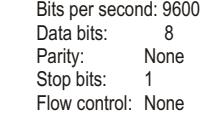

6) Press **Enter**.

7) Enter the user name and password. By default, the user name and password is **root**. Please refer to the User's Guide for a list of commands.

If you still encounter problems or have any questions regarding the **TEG-S811Fi**, please contact TRENDnet's Technical Support Department.

### **Certifications**

This equipment has been tested and found to comply with FCC and CE Rules. Operation is subject to the following two conditions:

(1) This device may not cause harmful interference.

(2) This device must accept any interference received. Including interference that may cause undesired operation.

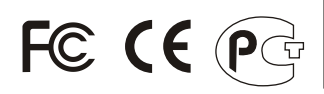

Waste electrical and electronic products must not be disposed of with household waste. Please recycle where facilities exist. Check with you Local Authority or Retailer for recycling advice.

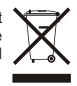

**NOTE:** THE MANUFACTURER IS NOT RESPONSIBLE FOR ANY RADIO OR TV INTERFERENCE CAUSED BY UNAUTHORIZED MODIFICATIONS TO THIS EQUIPMENT. SUCH MODIFICATIONS COULD VOID THE USER'S AUTHORITY TO OPERATE THE EQUIPMENT.

#### **ADVERTENCIA**

En todos nuestros equipos se mencionan claramente las caracteristicas del adaptador de alimentacón necesario para su funcionamiento. El uso de un adaptador distinto al mencionado puede producir daños fisicos y/o daños al equipo conectado. El adaptador de alimentación debe operar con voltaje y frecuencia de la energia electrica domiciliaria existente en el pais o zona de instalación.

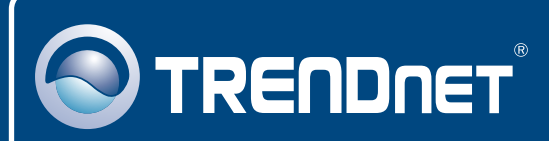

### Customer Support

Visit www.trendnet.com/support

**Email:**

support@trendnet.com

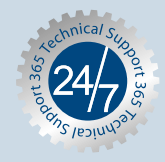

 $\overline{\text{Europe}}$  (Germany • France • Italy • Spain • Switzerland • UK)

**Toll Free Telephone:** +00800 60 76 76 67

English/Espanol - 24/7 Francais/Deutsch - 11am-8pm, Monday - Friday MET

### **Worldwide**

**Telephone:** +(31) (0) 20 504 05 35

English/Espanol - 24/7 Francais/Deutsch - 11am-8pm, Monday - Friday MET

## Product Warranty Registration

**Please take a moment to register your product online. Go to TRENDnet's website at http://www.trendnet.com/register**

## **TRENDNET**

**20675 Manhattan Place Torrance, CA 90501 USA**

Copyright ©2008. All Rights Reserved. TRENDnet.